# **Print SQL Server 6.5+ Dictionary - Version 1.0**

### **Help Contents**

**What is Print SQL Server 6.5+ Dictionary? System Requirements Getting Started Technical Support** 

**How To… Install Software Run Print SQL Server 6.5+ Dictionary Preview Object Definitions Print Object Definitions Connect to SQL Server Re-connect to SQL Server Connect to SQL Server 6.0** 

**Menu Commands File Menu Tree Menu Help Menu Preview Window Commands** 

**Registering Information How To Order How To Register What Is Provided With The Registered Version?** 

**Other Software By The Author** 

 *Copyright ©1997 Nahil Systems*

# **Getting Started**

#### **Install the Software**

Install the software as described in Install Software

#### **Starting SQL Server 6.5+ Print Dictionary**

The installation process should have places an entry in the *Start.Programs* menu. Select this entry or click on the SQLPrint.EXE. Before you start please refer to section Running SQL Server 6.5+ Print Dictionary

#### **Connect to a SQL Server**

The following dialog box is displayed when the Print SQL Server 6.5+ Dictionary application starts (or you can use the *File.Connect* menu option to display the dialog box)

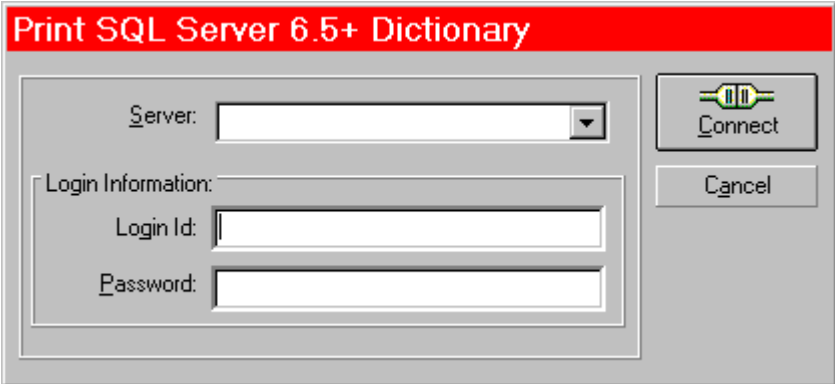

Use this dialog box to connect to a SQL Server that has the database objects that you wish to print/preview. You must connect to the server before you can print/view objects.

- · In the Server box, type the name of the server to connect to.
- · In the Login Id box, type the server's login identification.
- · In the Password box, type the password.
- Click the Connect button.

#### **Select Objects to Preview/Print**

Once a connection to a SQL Server has been established, the application displays all the databases using a tree view as shown below:

### **F-Co** Databases Click here to Expand/Collapse

You can expand and collapse the tree view branches using the NT Explorer like operations and select/deselect objects by clicking in  $\Box$  as shown below:

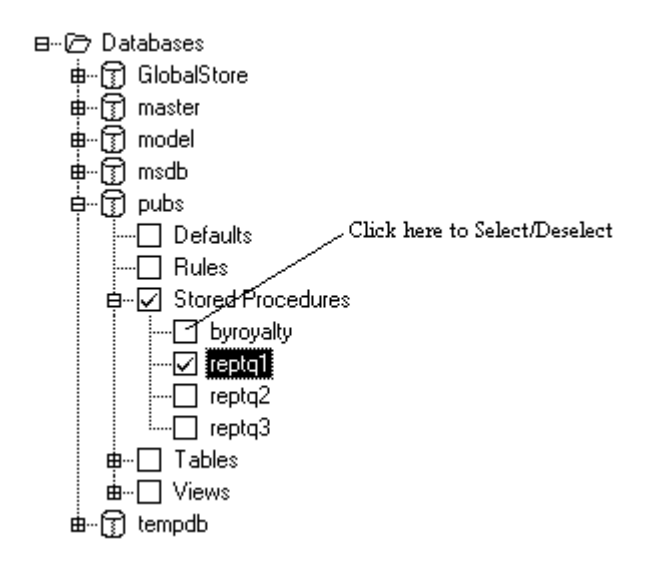

#### **Previewing Objects**

Click the Preview button on the main application screen or select *File.Preview* menu command or click  $\theta$  on the toolbar. The application will start processing the objects and display the results in the preview window. You can cancel the operation by clicking on the Cancel button.

#### **Printing Objects**

Click the Print button on the main application screen or select *File.Print* menu command or click **or** on the toolbar. The application will start processing the objects and print the results. You will be given the opportunity to select the printer before printing starts. You can cancel the operation by clicking on the Cancel button.

### **How To Order**

Thank you for taking time to evaluate Print SQL Server 6.5+ Dictionary. You are encouraged to try the product for 21 days. If, at the end of 21 days, you find that product is useful and you wish to continue using it, you should become a registered owner of the product.

Registered copies are \$29.00. Each registered copy is licensed for use on a single computer only. Registered owners receive the latest version of the product (without the "nag" screen), and will receive updates to the product automatically.

#### **CompuServe Registration Instructions**

To have the registration fee added to your CompuServe bill.

Registration ID **14141** Program Title **Print SQL Server 6.5+ Dictionary - Version1.0** File Name: **SQLPRINT.ZIP** Author **J.S Nahil**

CompuServe will then bill US \$29 to your account.

Once we have received notification of your order from CompuServe, we will mail you the registered version of the control using CompuServe E-Mail. Therefore, please check your CompuServe mail a day or two later after ordering.

#### **Credit Card Ordering**

For your convenience we have contracted NorthStar Solutions to process any orders that you wish to place with valid Visa or Mastercard. They may be contacted for **orders only** via any of the following methods:

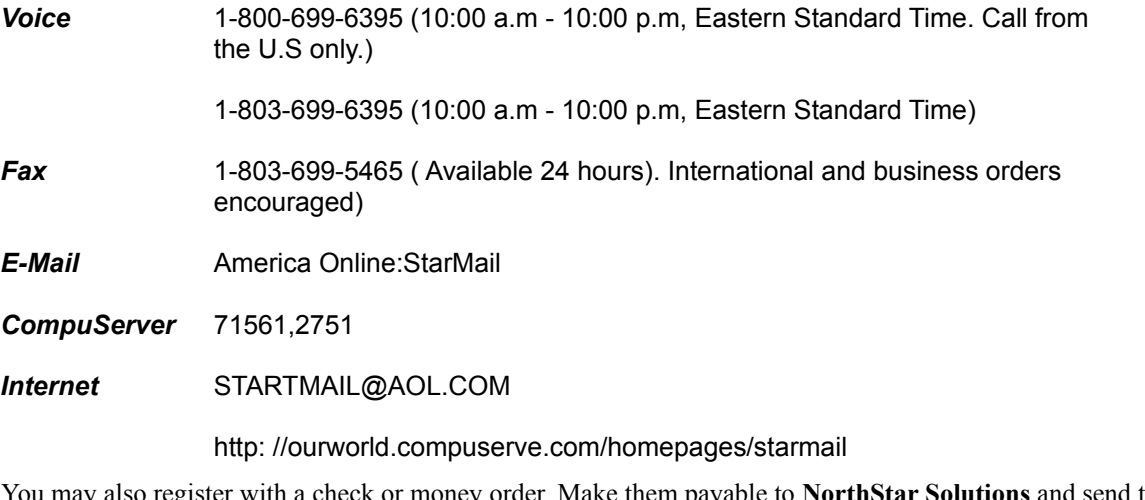

You may also register with a check or money order. Make them payable to **NorthStar Solutions** and send them to: *NorthStar Solutions PO Box 25262 Columbia, SC 29224 USA* Order Form

#### Important

Please note that Northstar Solutions and CompuServe process registrations only, please contact the author for any product/technical support.

# **How To Register**

When you register your copy of the software, you will be sent the information to be typed into the following dialog box.

· Select the *Help.Register* menu command to display the following dialog box.

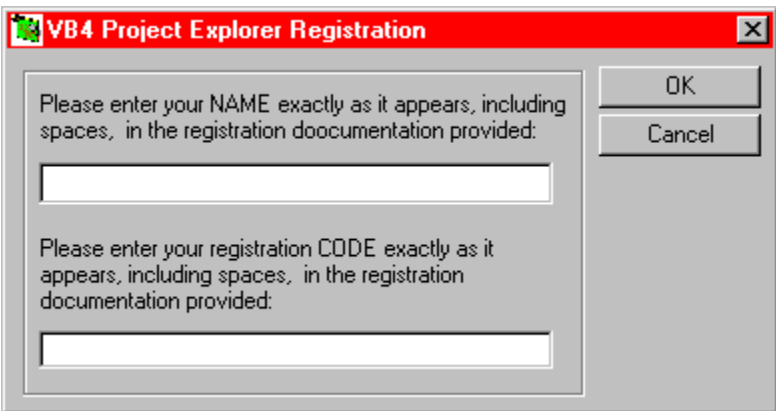

· Enter the name and the registration code **exactly** as it appears, including spaces, in the text boxes and click the  $\frac{0K}{b}$  button.

# **Copyright/License/Warranty**

Print SQL Server 6.5+ Dictionary® Copyright © 1996 by Nahil Systems. All rights reserved.

#### **License Agreement**

You should carefully read the following terms and conditions before using this software. Unless you have a different license agreement signed by Nahil Systems,. your use of this software indicates your acceptance of this license agreement and warranty.

For information on distributing the shareware evaluation version of Print SQL Server 6.5+ Dictionary, see the section titled Shareware License.

#### **Registered Version**

One registered copy of Print SQL Server 6.5+ Dictionary may either be used by a single person who uses the software personally on one or more computers, or installed on a single workstation used nonsimultaneously by multiple people, but not both.

You may access the registered version of Print SOL Server 6.5+ Dictionary through a network, provided that you have obtained individual licenses for the software covering all workstations that will access the software through the network. For instance, if 8 different workstations will access Print SQL Server 6.5+ Dictionary on the network, each workstation must have its own Print SQL Server 6.5+ Dictionary license, regardless of whether they use Print SQL Server 6.5+ Dictionary at different times or concurrently.

#### **Disclaimer of Warranty**

THIS SOFTWARE AND THE ACCOMPANYING FILES ARE SOLD "AS IS" AND WITHOUT WARRANTIES AS TO PERFORMANCE OF MERCHANTABILITY OR ANY OTHER WARRANTIES WHETHER EXPRESSED OR IMPLIED. In particular, there is no warranty for the optional virus scanning feature (Print SQL Server 6.5+ Dictionary does not scan for viruses, it simply runs external programs that claim to perform this function). Because of the various hardware and software environments into which Print SQL Server 6.5+ Dictionary may be put, NO WARRANTY OF FITNESS FOR A PARTICULAR PURPOSE IS OFFERED. Good data processing procedure dictates that any program be thoroughly tested with non-critical data before relying on it. The user must assume the entire risk of using the program. ANY LIABILITY OF THE SELLER WILL BE LIMITED EXCLUSIVELY TO PRODUCT REPLACEMENT OR REFUND OF PURCHASE PRICE.

# **File Menu Commands**

#### **Connect**

Connects to a SQL Server.

#### **Disconnect**

Disconnects the connection to the currently selected SQL Server.

#### **Preview**

Displays the selected objects in a preview window.

#### **Print**

Prints the selected objects.

#### **Exit**

Exits Print SQL Server 6.5+ Dictionary

# **Tree Menu Commands**

#### **Collapse Branch**

Collapses the selected branch of the tree

#### **Collapse All**

Collapses all the branches of the tree

# **Help Menu Commands**

#### **Contents**

This menu command displays the contents of this help file at the contents topic.

#### **How To Use Help**

Displays a search dialog box so that you search for topics in the help file.

#### **Ordering Information**

Provides information on how to register this software.

#### **Register**

Allows you to register the version of Print SQL Server 6.5+ Dictionary.

#### **About Print SQL Server 6.5+ Dictionary**

Displays some useful information about this application.

## **Shareware License**

See the section titled Copyright/License/Warranty for the full license agreement.

#### **Evaluation and Registration**

This is not free software. You are hereby licensed to use this software for evaluation purposes without charge for a period of 21 days. If you use this software after the 21 day evaluation period this software must be registered. When payment is received you will be sent a registered copy of the latest version of Print SQL Server 6.5+ Dictionary.

Unregistered use of Print SQL Server 6.5+ Dictionary after the 21-day evaluation period is in violation international copyright laws.

#### **Distribution**

Provided that you verify that you are distributing the Shareware Version (select About from the Print SQL Server 6.5+ Dictionary Help menu to check) you are hereby licensed to make as many copies of the Shareware version of this software and documentation as you wish; give exact copies of the original Shareware version to anyone; and distribute the Shareware version of the software and documentation in its unmodified form via electronic means. There is no charge for any of the above.

You are specifically prohibited from charging, or requesting donations, for any such copies, however made; and from distributing the software and/or documentation with other products (commercial or otherwise) without prior written permission, with one exception: Disk Vendors approved by the Association of Shareware Professionals are permitted to redistribute Print SQL Server 6.5+ Dictionary, subject to the conditions in this license, without specific written permission.

# **System Requirements**

This product is designed to run Windows95 or Windows NT Operating System.

# **Technical Support**

I have made every effort to ensure that the program works. Nevertheless, you may find shortcomings in the form of errors, or areas where the example code is not clear enough. I hope you will feel free to contact me with any suggestions so that they can be incorporated into future releases. I can be contacted via *CompuServe mail at 100331,1412*. If you don't have access to CompuServe, please write to me at the following address:

J.S Nahil 4 Hart Dyke Close Wokingham Berkshire RG41 2HQ ENGLAND

Please note that Northstar Solutions processes registrations only, please contact the author for any product/technical support.

# **What is Print SQL Server 6.5+ Dictionary?**

Print SQL Server 6.5+ Dictionary allows you to produce professional looking reports for the SQL Server 6.5 object definitions (Tables, views, stored procedures, defaults etc.) You can select the objects and view the results in a preview window before printing. This product has been tested with SQL Server  $6.5$ , however, it is possible  $to$ </u> connect to SQL Server 6.0.

# **What is Provided with the Registered Version?**

#### **Multiple Object Selection**

Allows you to select any number of objects from the list. You can also click on the parent node to select/deselect all objects.

#### **No 'Nag' Screen**

Does not display the 'Nag' screen.

#### **No Watermark**

The watermark 'Unregistered' is not printed.

#### **Software Upgrades**

Free software upgrades for 1 year from the date of registration.

#### **Technical Support**

Free technical support.

### **Connecting to SQL Server 6.0**

This product has been tested using SQL Server 6.5, however, it is possible for it to connect to SQL Server 6.0. If you want to connect to a SQL Server 6.0 database then you will need to install the following script:

..\MSSQL\INSTALL\SQLOLE65.SQL

Make sure you are on the SQL Server 6.0 computer when you perform the installation operations. Use ISQL or ISQL/W to execute the SQLOLE65.SQL script on the SQL Server 6.0 server. This installs the stored procedures necessary to support the SQL Server 6.5 DMO calls. It is better to install these procedures when no other access to the SQL Server is taking place. This script is also compatible with the SQL Server 6.0 DMO.

When the script installation is complete, check the results for errors.

### **Preview Window Commands**

The following bitmap shows the bottom left hand of the preview window. You can use these buttons to move around the pages of the report.

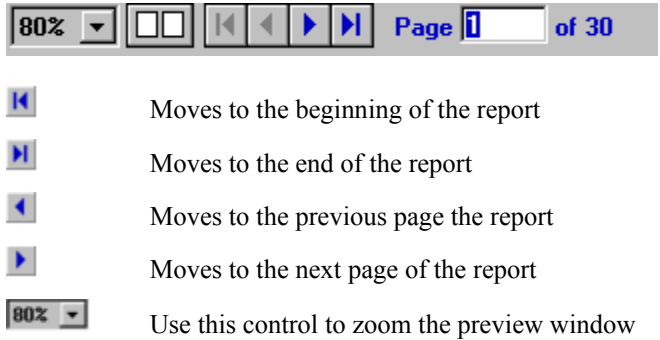

#### **Other Facilities**

- When scrollbars are visible, the page may be dragged by the mouse pointer
- Double-clicking the page zooms from 100% to 'Fit' view and back again
- When double-clicking the page from any view other than 100%, the page zooms to the clicked location
- Right clicking the mouse pointer displays a popup menu with all toolbar actions
- · The toolbar may be hidden by right clicking the mouse button and selecting 'Auto Hide'
- Moving the mouse over the hidden (collapsed) toolbar forces it temporarily visible
- · The toolbar may be dragged and repositioned to the top or bottom of the preview window
- · Clicking the button in the corner of the scrollbars scrolls the page to the bottom-right
- Pressing the Home key will scroll the page to the upper-left
- · Pressing Ctrl+Home will jump to the first page of the document
- Pressing Ctrl+End will jump to the last page of the document
- Pressing PageUp, PageDown, or the arrow keys will scroll the page
- · To jump to a page anywhere in the document, the page number may be typed, followed by 'Enter'
- · Multi-page documents my be viewed in 'Two Page View'
- Pressing Ctrl+1 thru Ctrl+9 and Ctrl+F zooms the page respectively
- When two pages are viewed simultaneously, MetaDoc will scroll automatically if one is out of view
- · The programmer may set a 'Slow Drag' option for page dragging
- · Unless the programmer specifies different, the preview window size and settings are retained for the user

### **Connecting to a SQL Server**

The following dialog box is displayed when the Print SQL Server 6.5+ Dictionary application starts (or you can use the *File.Connect* menu option to display the dialog box)

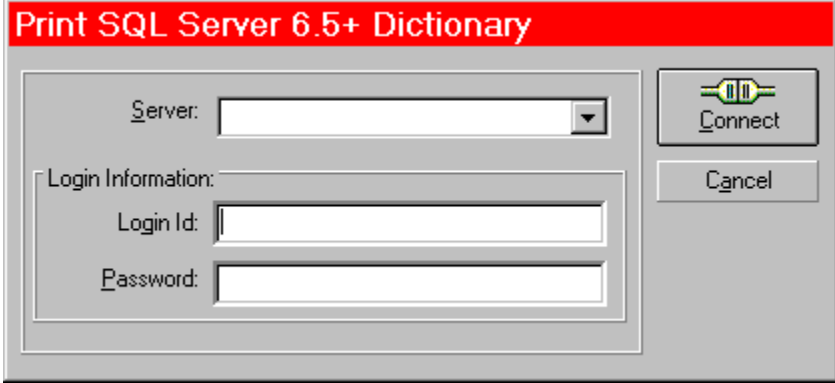

Use this dialog box to connect to a SQL Server that has the database objects that you wish to print. You must connect to the server before you can print/view an object.

- · In the Server box, type the name of the server to connect to.
- · In the Login Id box, type the server's login identification.
- · In the Password box, type the password.
- · Click the Connect button.

### **Re-connecting SQL Server**

Click on the toolbar button, as shown below, to disconnect and click it again to login in again. $|\omega|$  $\bullet$   $\bullet$   $\bullet$ 

### **Preview Object Definitions**

Select objects by clicking  $\Box$  }, in the tree view showing the objects as shown below:

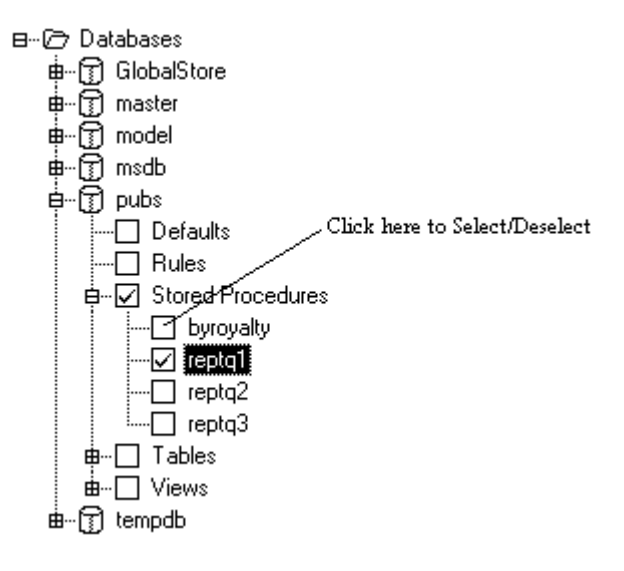

Click the Preview button on the main application screen or select *File.Preview* menu command or click  $\frac{d}{dx}$  on the toolbar. The application will start processing the objects and display the results in the preview window. You can cancel the operation by clicking on the Cancel button.

### **Print Object Definitions**

Select objects by clicking  $\Box$ , in the tree view showing the objects, as shown below:

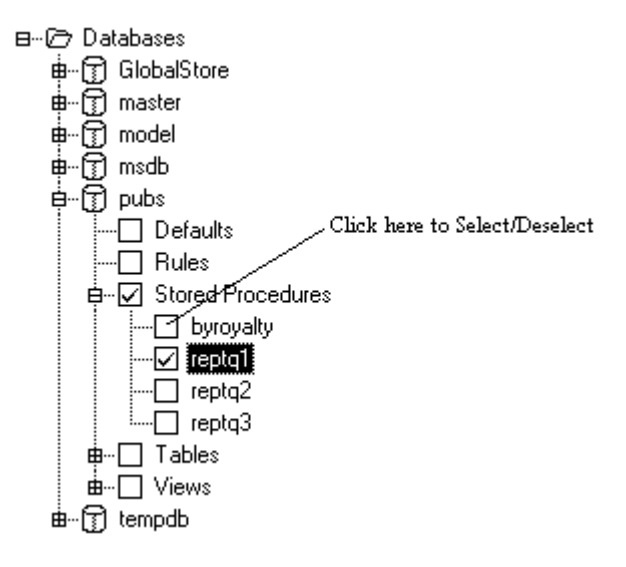

Click the Print button on the main application screen or select **File.Print** menu command or click **on** the toolbar. The application will start processing the objects and print the results. You will be given the opportunity to select the printer before printing starts. You can cancel the operation by clicking on the Cancel button.

### **Other Shareware By This Author**

#### **VBP Explorer**

VBP Explorer will search user specified paths and analyse all the Visual Basic 4 Project files (.VBP files) to create a cross-reference of all the forms, classes, modules and controls used. This will allow you to find and create reports about all the projects and the files that they use. You will also be able to determine a list of projects that use the same forms, classes, modules and controls.

Requires 32-bit Visual Basic Edition, 32-bit Operating System (Win 95 or Win NT 3.51 or later)

#### **Price**

\$29.00

#### **Downloading**

#### From CompuServe

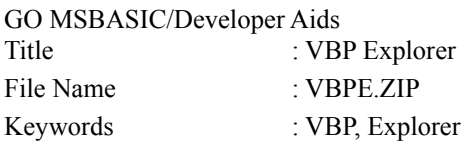

#### From the WEB

http: //www.bestzips.com/html/17535/vbpe.htm

#### **Registering**

From CompuServe

#### GO SWREG

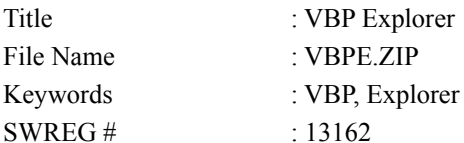

#### From the WEB

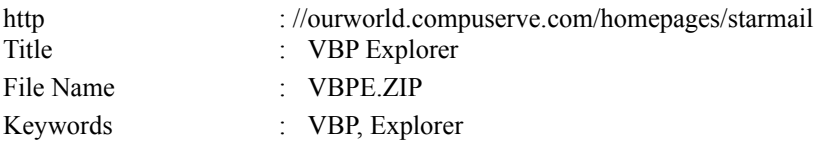

### Installing Software

- · If you want to run this software from a workstation connected to a Server running SQL Server 6.5, then you **must** install SQL Server 32-bit client utilities from the **SQL Server 6.5** CD on the workstation. You must, at least, select *SQL Enterprise Manager* from the list of utilities to be installed.
- · **You must also use the Enterprise Manager to ensure that you can connect to the desired SQL Servers. This will save a lot time if you having problems connecting to the SQL Server.**
- · Unzip SQLPRINT.ZIP file and run the setup.exe program to install the software.

### **Running Print SQL Server 6.5+ Dictionary**

In order to save download time I have not supplied you with the following files essential to run this software. These files should already be on your system (in the system directory) after you have installed SQL Server or SQL Server client utilities. if they are not, you can copy them from the SQL Server CD (from /I386 ) into the system directory.

**vb40032.dll ven2232.olb olepro32.dll msvcrt20.dll msvcrt40.dll mfc40.dll**

If you have problems finding these files, please contact me **CompuServe** at 100331,1412 or E-Mail 100331.1412@compuserve.com, I will send them to you.

### **Order Form**

*NorthStar Solutions)} PO Box 25262 Columbia, SC 29224 USA*

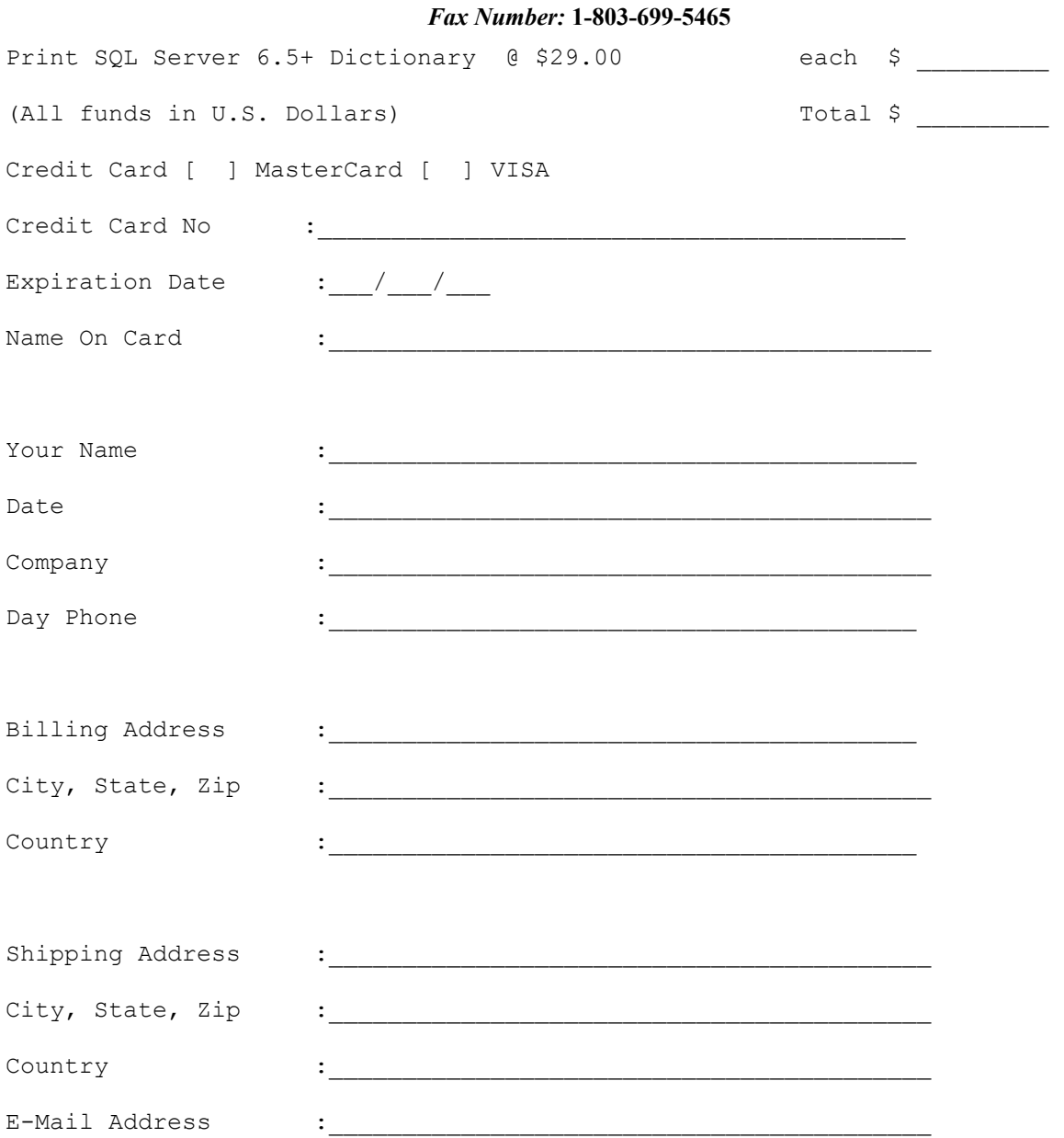